# **Setting up your course in Blackboard**

#### **Before Semester Begins:**

❑ Before the beginning of each term (at last a month prior), the Admin creates a copy of last year's course. Faculty/Staff update the course with current content and get it ready for teaching.

❑ If you need your course copied/created, please send an email to [ed-tech@bcm.edu,](mailto:ed-tech@bcm.edu) and list your course & faculty to be enrolled. See Also: [Batch Enrollment](https://bcm.blackboard.com/bbcswebdav/xid-890487_1)

❑ Be proactive and not reactive, start looking at your course early.

❑ Encourage your students to download the [Student Mobile App](https://help.blackboard.com/Mobile_Learn) and upload their picture to the [User](https://help.blackboard.com/Learn/Instructor/Getting_Started/Profile#ultra-profile_OTP-8)  [Profile.](https://help.blackboard.com/Learn/Instructor/Getting_Started/Profile#ultra-profile_OTP-8)

□ Schedule a session with William McKinney, the System Admin, for instruction design ideas/questions or training.

❑ Know who your Admin is:

*GSBS -* [Chris Foster](mailto:cf1@bcm.edu?subject=Blackboard%20Request) If not available, then contact [System Admin.](mailto:ed-tech@bcm.edu?subject=Blackboard%20Request)

*SHP –* [Yvonne Baier](mailto:cbaier@bcm.edu?subject=Blackboard%20Request)

*SOM* – Contact your course coordinator. If not available, then contact **System Admin**.

- *GME -* [System Admin](mailto:ed-tech@bcm.edu?subject=Blackboard%20Request)
- □ Get familiar with the **BCM Blackboard Guidelines**

## **Set up a New Blackboard Course:**

- ❑ Post [Syllabus/COD](https://help.blackboard.com/Learn/Instructor/Course_Content/Create_Content)
- ❑ Add Faculty [Contact](https://bcm.blackboard.com/bbcswebdav/xid-930257_1)
- ❑ Add [Content](https://help.blackboard.com/Learn/Instructor/Course_Content/Create_Content)

**Baylor** College of Medicine

- ❑ Upload all course content before you make the course available.
- ❑ Get familiar with [Bb Ally](https://bcm.blackboard.com/bbcswebdav/xid-748167_1) and how it can [improve your course content.](https://bcm.blackboard.com/bbcswebdav/xid-748166_1)
- ❑ Assessments: [Assignments](https://help.blackboard.com/Learn/Instructor/Assignments) and [Tests](https://help.blackboard.com/Learn/Instructor/Tests_Pools_Surveys/Create_Tests_and_Surveys)
- ❑ Publishers Content follow instructions from Publisher & copyright rules
- ❑ [Create Groups](https://help.blackboard.com/Learn/Instructor/Interact/Course_Groups) and assign them to [Adaptive](https://help.blackboard.com/Learn/Instructor/Course_Content/Release_Content) Release and/or track them through [Smart Views](https://help.blackboard.com/Learn/Instructor/Grade/Customize_Grading_Interface/Smart_Views)
- ❑ Grade [Center](https://help.blackboard.com/Learn/Instructor/Grade) & [Rubrics](https://help.blackboard.com/Learn/Instructor/Grade/Rubrics) & [Detecting](https://bcm.blackboard.com/bbcswebdav/xid-890484_1) Cheating
- ❑ Contact the school Blackboard Admin for enrollment in your course.
- ❑ Download the [Bb Instructor App](https://help.blackboard.com/Mobile_Learn) on your phone or tablet to monitor the course.
- ❑ If you would like your students batch enrolled, [use this link.](https://bcm.blackboard.com/bbcswebdav/xid-890487_1)
- ❑ Make your Course Available for students to [see/enroll](https://bcm.blackboard.com/bbcswebdav/xid-888646_1)
- □ Click on Student [Preview](https://help.blackboard.com/Learn/Instructor/Courses/Student_Preview) to make sure your settings are correct.

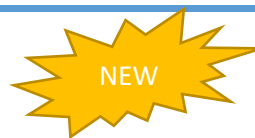

### **Working from a course copy from last year:**

□ NOTE! Change all due dates before making the course available. Otherwise students get a past due notification for every due date.

#### **AFTER THE COPY:**

❑ Check your Announcements. Make sure that the "Email this Announcement" box is UNCLICKED. Otherwise, users receive an announcement email once you click Submit.

❑ Update your Syllabus/COD

❑ Get familiar with the [Content Collection](https://bcm.blackboard.com/bbcswebdav/xid-930270_1) and [how it affects your course.](https://bcm.blackboard.com/bbcswebdav/xid-930271_1)

❑ Update all course material before making the course available. Students get notifications for uploaded content once the course is available.

- ❑ Check your Faculty Contact to make sure your email address is @bcm.edu
- □ Change the Dates using Date [Management.](https://help.blackboard.com/Learn/Instructor/Course_Content/Reuse_Content/Date_Management) Or change them manually.
- ❑ Synchronize the Safe Assignments and Tidy up the Discussion Boards

❑ If you are using Groups, update if necessary and repopulate the groups with new students. If your groups change, be sure to make necessary changes to [Adaptive Release.](https://help.blackboard.com/Learn/Instructor/Course_Content/Release_Content)

- ❑ Contact the school Blackboard Admin for enrollment in your course.
- ❑ Make your Course Available for students to [see/enroll](https://bcm.blackboard.com/bbcswebdav/xid-888646_1)

❑ Click on Student [Preview](https://help.blackboard.com/Learn/Instructor/Courses/Student_Preview) to make sure your settings are correct. Click on My Grades to make sure the dates for your Assessments have been updated correctly.

#### **End of Semester Tasks:**

❑ Report Grades to Office Admin or [Registrar's](https://help.blackboard.com/Learn/Instructor/Grade/Grade_Reports_and_Statistics) Office

❑ If you have made Blackboard Collaborate recordings that you will need to access in the future, create Links to [Recordings.](https://help.blackboard.com/Learn/Instructor/Interact/Blackboard_Collaborate/Collaborate_Ultra#view-session-recordings_OTP-8)

❑ [Make your course Unavailable.](https://bcm.blackboard.com/bbcswebdav/xid-888646_1) Unless you want students to have access to course content after the course is finished, then leave it available.

❑ [Clean up your list of courses](https://bcm.blackboard.com/bbcswebdav/xid-888650_1)

#### **Blackboard Links and Tools:**

- Faculty Blackboard Learn FAQ on the Institution page.
- [Blackboard](https://help.blackboard.com/Learn/Instructor/Course_Content/Create_Content) Help for Instructors
- Blackboard [Collaborate](https://help.blackboard.com/Learn/Instructor/Interact/Blackboard_Collaborate/Collaborate_Ultra) ULTRA (Web Conferencing)